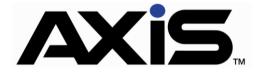

# **Utilizing PAYware Connect**

May 2017

# **Notices**

Publication Date: May 2017

Copyright © 2018 Retail Technology Group. 940 Industrial Drive, Suite 107 Sauk Rapids, MN 56379 1-800-547-7120 All rights reserved.

#### General

No part of this document may be reproduced, distributed, performed, displayed, or used to prepare a derivative work without the prior and express written consent of Retail Technology Group (RTG). The software described in this document is furnished under a license agreement and may be used only in accordance with the terms and conditions of the license agreement. Information in this document is subject to change without notice, and Retail Technology Group assumes no responsibility for errors.

#### **Trademarks and Credits**

ACUSPORT, AXIS, AXIS Retail Management System (AXIS RMS), AXIS Data Center, AXIS Register, and AXIS E4473 are trademarks of Retail Technology Group and shall not be used without the express written permission of Retail Technology Group.

Other trademarks, such as QuickBooks, are not being used as a trademark herein and are the property of the respective owners.

#### Legal Counsel

This program, printed documentation, and documents should not be used as a substitute for professional advice in specific situations. The procedures, images, and examples in this document are for illustrative purposes only and may not be applicable in your setting due to differences in preference, settings, and/or state and local regulations.

The following notice is required by law:

Retail Technology Group products and services are not a substitute for the advice of an Attorney.

You are encouraged to seek the advice of your own attorney concerning the use and legality of this program, documentation, and forms.

# Contents

| Overview                                     | 4  |
|----------------------------------------------|----|
| Payment Options in PAYware                   | 5  |
| Why would you use the PAYware Web Portal     | 5  |
| How to take payment                          | 5  |
| To record the transaction within AXIS        | 6  |
| How to Refund Credit Card Payment in PAYware | 9  |
| How to find past transaction history         | 11 |
| Settlements                                  | 15 |
| How to change your Settlement time           |    |
| How to settle a batch manually               | 16 |
| Adding a User to PAYware                     | 17 |
| Why would you need to add a user to PAYware  |    |
| How to add a user in PAYware                 | 17 |
| How to create a new role                     |    |

# Overview

Retail Technology Group (RTG) provides this document as high-level procedure of various uses within the PAYware connect merchant console.

# Payment Options in PAYware

## Why would you use the PAYware Web Portal

- Credit Card Terminals at facility are offline
- Utilizing for Credit Card payments at a Gun Show or other offsite Event

## How to take payment

- Go to <a href="https://prod1.ipcharge.com/mc">https://prod1.ipcharge.com/mc</a>
- Login with Merchant Code | Username | Password

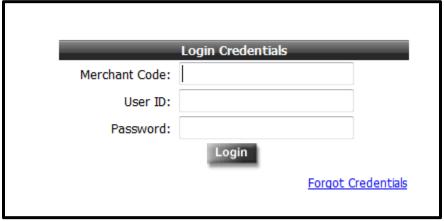

- Default landing page is the Payment Terminal.
- From this screen you can fill in the fields to process a credit card payment.
- Bold Fields are required, everything else is voluntary.

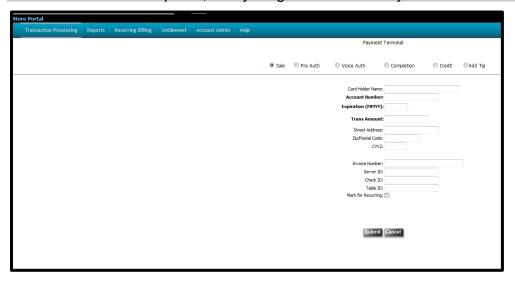

- If you move to a different tab and need to get back to the Payment Terminal
- Click on Transaction Processing ^ Web Terminal to get back to the default screen

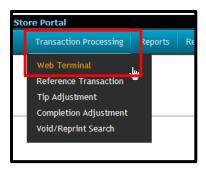

► Taking a Credit Card payment using this process does NOT record a transaction in the AXIS RMS Register Software.

### To record the transaction within AXIS

- Open the Register (Gold Icon)
- · Login with username and password
- Bring up customer that payment is being taken for
- Scan item(s) being purchased
- Select Credit tender

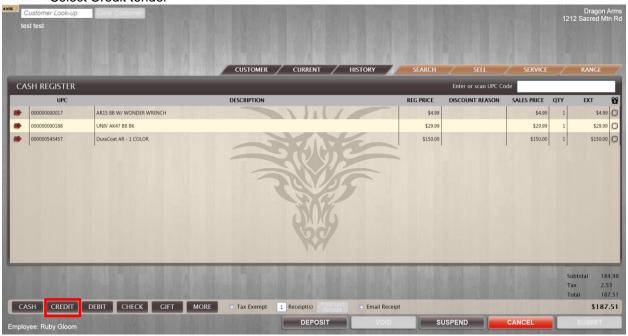

- Confirm amount being charged
- Click Ok

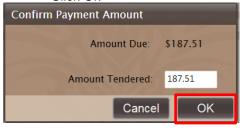

• Select Offline option

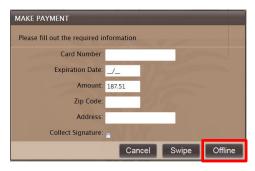

- Fill in required information (indicated by red boxes around fields).
  - Auth Code and Reference numbers can be gained from the transaction receipt on the Web Portal.
  - o The Lp Token can have any number assigned to it.
- Press OK.

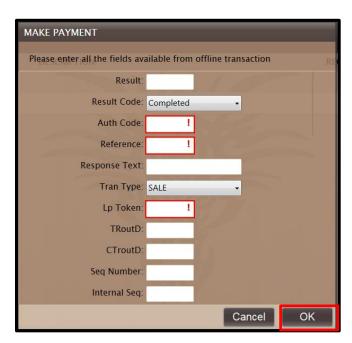

This brings you back to the register screen.

Click Submit to complete the transaction

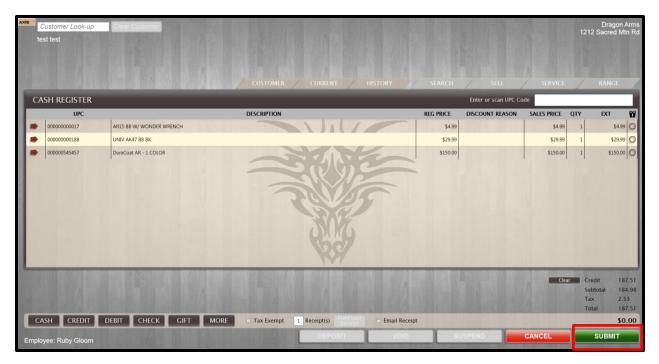

The offline credit card transaction is now recorded

- Inventory for item(s) will decrease
- Item sales are recorded in correlating reports
- ► The Daily Register Report will have recorded this media as "Other Cards", the payment type is normal as "Credit".

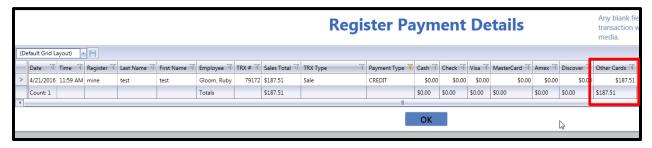

# How to Refund Credit Card Payment in PAYware

- Login to PAYware Connect
- Default main page is the Payment Terminal Page

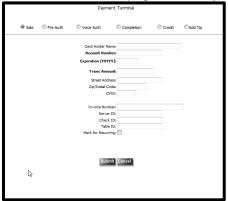

- Click on the Credit button
- The Transaction credit screen will be displayed

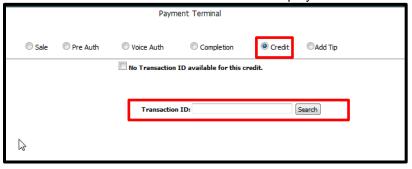

- Enter the transaction ID for the transaction and hit search
- This brings up the associated transaction information
- Verify information is correct
- Click submit

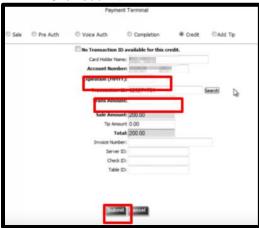

#### Or if no transaction ID is available

- Click on the "No Transaction ID available for this credit"
- This displays the manual credit screen

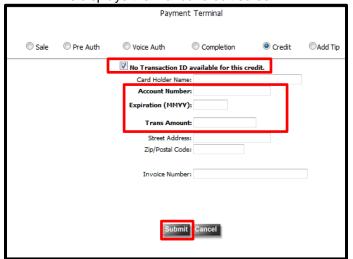

- Fill in all bolded entries (other fields are optional)
- Click Submit
- This will refund the customers card

# How to find past transaction history

- Login to <a href="https://prod1.ipcharge.com/mc">https://prod1.ipcharge.com/mc</a>
- Enter Merchant Code | User ID | Password

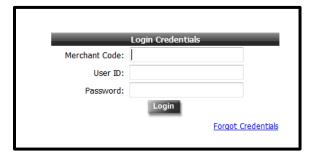

- On the blue tool bar click on Reports
- Select Transaction Search
  - Used to Search from specific information

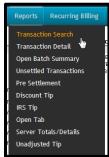

- This opens the Transaction Search Screen
- Enter date/date range desired
- Add any other filters wanted
- ► To view all transactions leave other filters blank (to view all transactions it is better to use the Transaction Detail menu, see How to search for

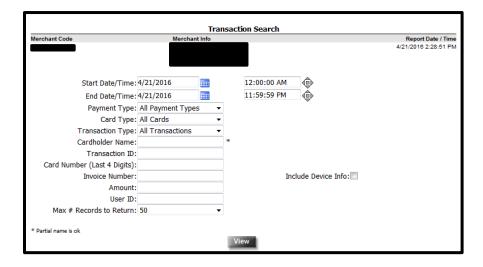

#### Click View

- This displays the Transaction detail screen.
- Transactions and date are sorted first by transaction type then date.

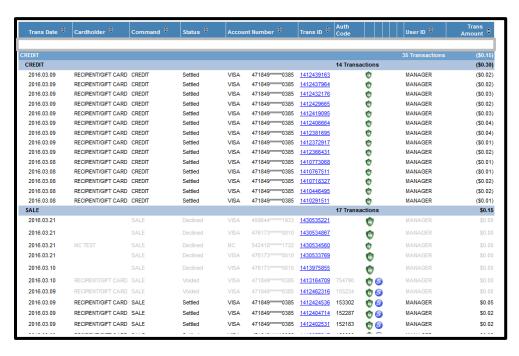

- Find needed information
- How to view all Transaction Detail (no filters):
- This is used for viewing unsettled batches (current date transactions) or to view a date/date range without any filters.
  - Select Reports
  - Select Transaction Detail

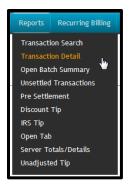

Select Date Range

- By default the current date is selected. Use the default to view the current date's transactions.
  - Select View

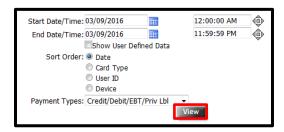

- Displays the Transaction Detail Report
- Any header that has is sortable by pressing the error it will sort either ascending or descending.
- Status Code column would show Captured if you are view the current dates transactions; otherwise if you are looking at past transactions it should show settled.
- ► The symbols <sup>1</sup> The shield notifies of encryption of credit card information and the blue S shows that there was a signature captured.

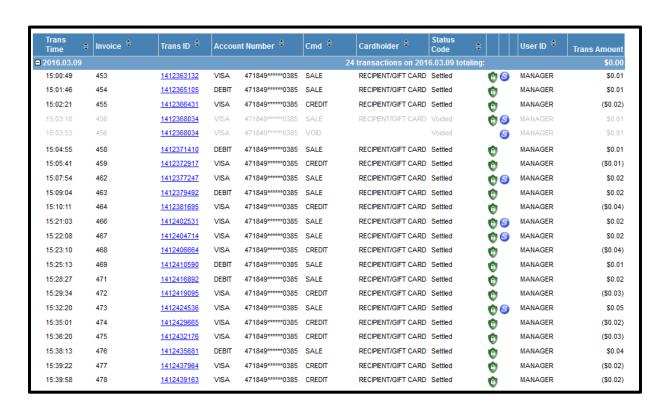

• Select a Trans ID in order to view all detail available.

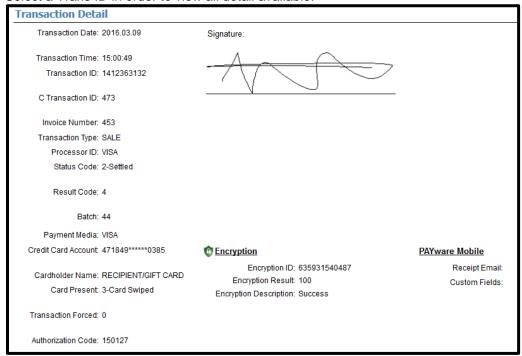

- To return to the previous screen do not hit the back button on your browser.
- Use the back button at the top of the report to go back to the previous screen.
- The other arrows allow for page navigation. Moving from beginning to very last page or just page by page.

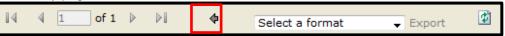

- Save a screen or report to another format.
  - Select the arrow for the drop down next to Select a Format
  - Choose Format

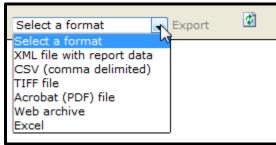

- Export Button Changes to blue
- Click the Export button

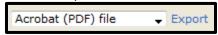

Save File to desired location

# Settlements

### How to change your Settlement time

- Login to your PAYware merchant account <a href="https://prod1.ipcharge.com/mc">https://prod1.ipcharge.com/mc</a>
- On the Menu bar select Settlement | Settlement Setup

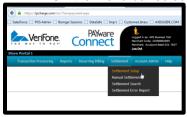

- Make sure the "Enable Auto Settle" is check-marked
- Change Settlement time to desired settlement time (our recommendation is 11:40pm)
- ► These times are in Eastern Standard Time
  - Update the Successful Settlement and Unsuccessful Settlement emails if necessary
    This is where the notification of settlement is sent nightly

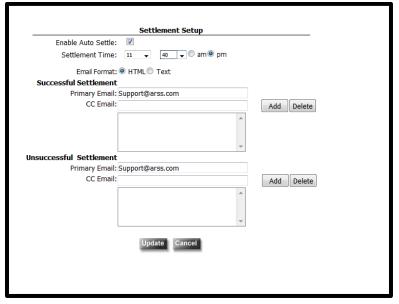

- Click Update
- ▶ If you previously had a morning Settlement time and have changed it to a nightly settlement time the first day you will have 2 batch settlements. Also, the deposits to the merchant bank accounts will change to the following day. (If you settle on Monday night the deposits will then go in on Wednesday). When settlements happen on Friday night deposits are then made on Tuesday.

## How to settle a batch manually

- Login to your PAYware merchant account <a href="https://prod1.ipcharge.com/mc">https://prod1.ipcharge.com/mc</a>
- On the Menu bar select Settlement | Manual Settlement

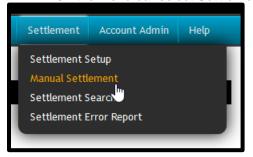

#### This opens the Manual Settlement screen

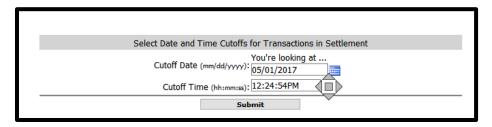

- Fill in the cutoff date (the date you are trying to settle)
- Fill in the cutoff time (make sure it is set before midnight)
- Click Submit
- Totals screen should display giving you transaction count and value of settlement

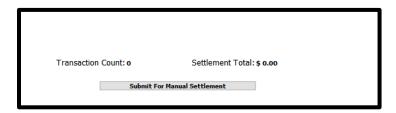

- Click Submit for Manual Settlement button
- They confirmation window below will display

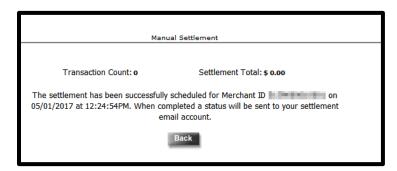

# Adding a User to PAYware

## Why would you need to add a user to PAYware

- Give someone the ability to reconcile daily sales with AXIS RMS Software
- Allow user to audit current and past credit card transactions if necessary
- Allow user to take Web Terminal payments
- Allow user to manually credit a previous transaction through PAYware only

#### How to add a user in PAYware

- Login to https://prod1.ipcharge.com/mc
- Enter Merchant Code | User ID | Password

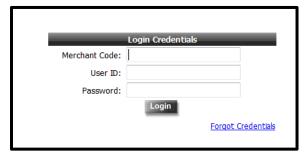

- · On the blue tool bar click on Account Admin
- Select User manager

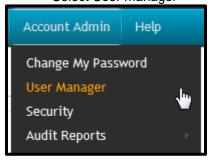

• Opens the User Search/Maintenance Window

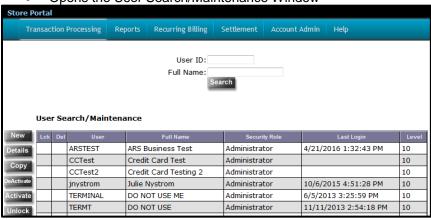

- Select New
- Opens the Create New User screen
- Fill in the desired User ID | Name | Create or Generate a password
- If creating a password it must follow the Password Requirements on the right-handside
  - Select if Debit is enabled or not
  - Assign the Role from drop down
    - By default, only the Administrator level of access is available. If you want a different level of access for this user and it does not yet exist, just save the user as it is. You can modify the user's Role setting later, after you have created a new Role (see how to create a new role)
  - Select the Payment Types desired
- ► In this example there are no types available
  - Select Transaction Types
- ► The transaction types you want the user to be able to perform in PAYware
- ► Transaction type definitions can be found through the PAYware Connect Store Portal Help menu.
  - Select Save
    - User can now login with their credentials when necessary to complete allowed tasks

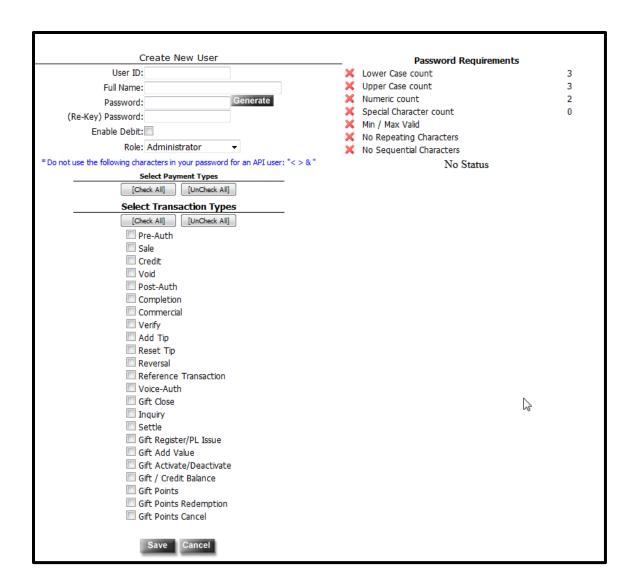

## How to create a new role

• Click Account Admin | Security

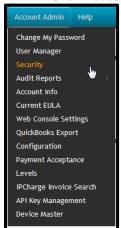

- Opens the Security Maintenance screen
- Select New
- Opens the Create New Role Screen
- Enter desired Role name
- Enter Description
- Enter Security Level
- ➤ Security level is used for changing user passwords. If you have multiple users then the security level determines if Employee A can modify Employee B's password and so on. The higher the security level number the more abilities a user has. (Example: Employee A has Security Level of 6 and Employee has Security Level of 5, Employee A can reset the password for Employee B and anyone with Security Level 6 or under. Employee B can only reset passwords for those with Security Level of 5 or under).
- Administrator is the only user set with a permission of 10 (full abilities)
  - Select whether or not to hide non-authorized menu options
  - Click Save

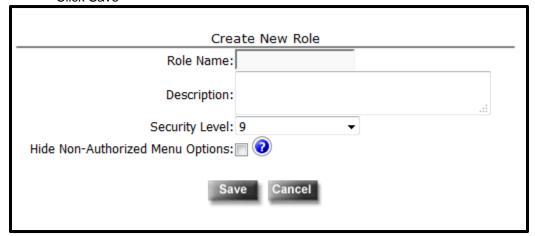